## **New releases for Samiksha**

**Version 2.0.3**

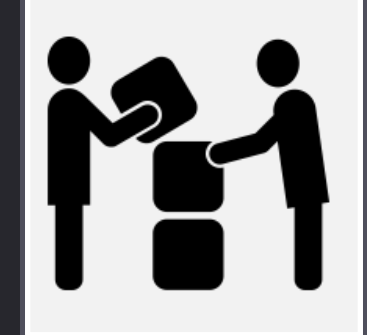

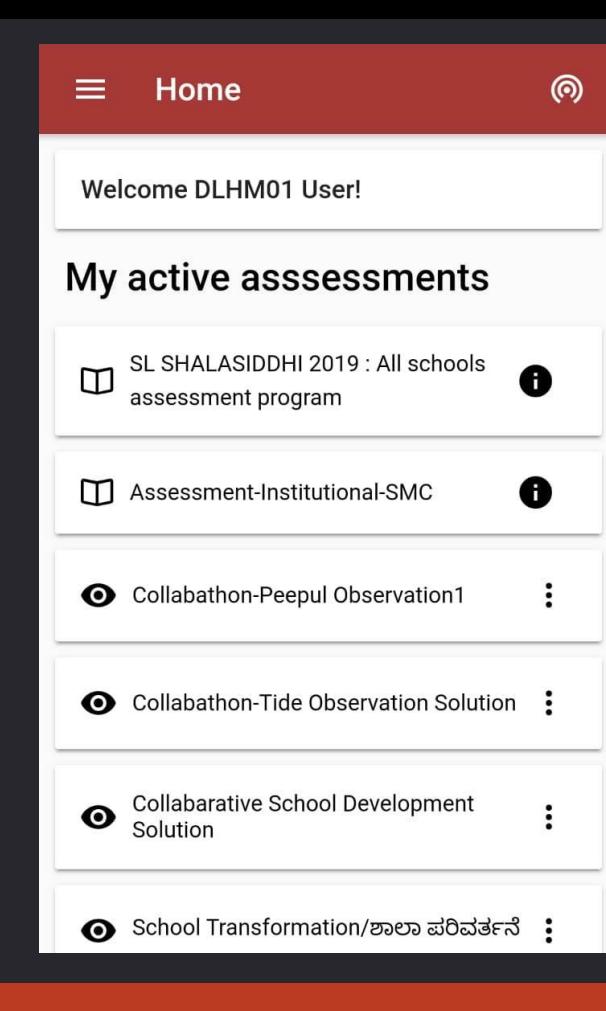

The new home page of Samiksha shows your active assessments and observations as well as the ones mapped with your Logon ID

# **1. Delete Observation solution**

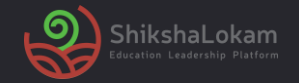

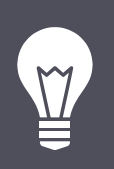

With this new feature it's possible to delete an observation now.

#### **A possible use case:**

 $\overline{1}$ As an observer if you have made an Observation that you wish to delete for any reason, it can be done before submitting.

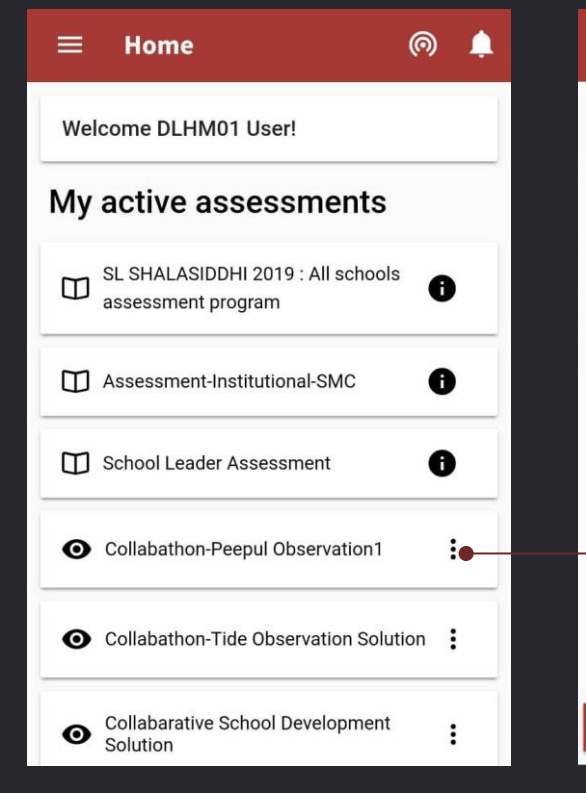

Choose any observation Select the school you

want to proceed with.

**VIEW OBSERVATION REPORT** 

**Observation Details** 

Search for schools

**Collabathon-Peepul Observation1** 

 $\leftarrow$ 

 $\alpha$ 

School 1

ெ

+ ADD ENTITY

→

▲

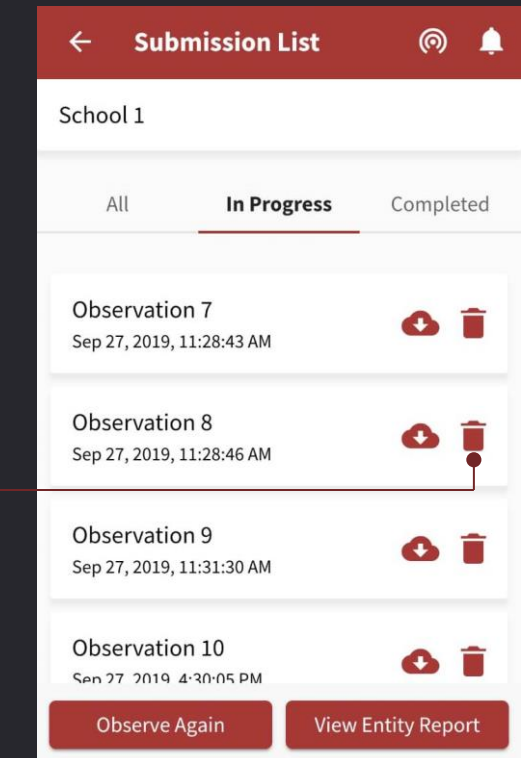

Any observation that has not been submitted can now be deleted.

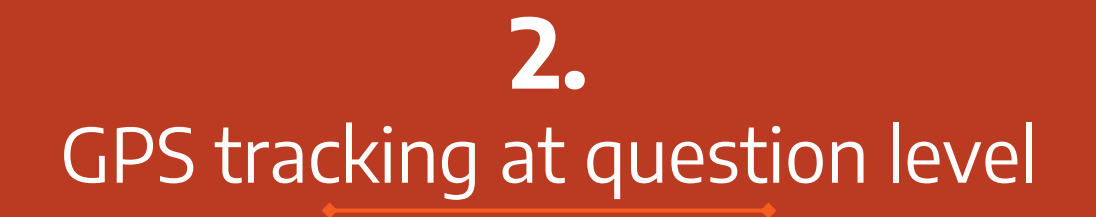

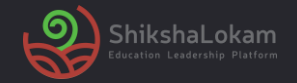

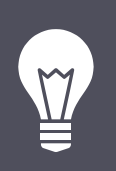

With this new feature, you can now track where the question has been answered

#### **A possible use case:**

As an assigner you can now see if the observer has filled the form in school premises or not.

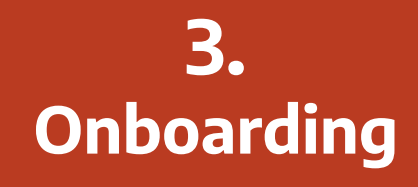

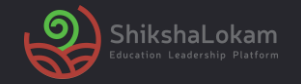

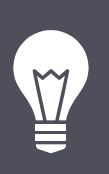

With this new feature, after downloading the App, you will see two screens that give a brief about the app.

#### **A possible use case:**

As a new user you will now have a brief description about the app so that you have an Idea about the capability of the app

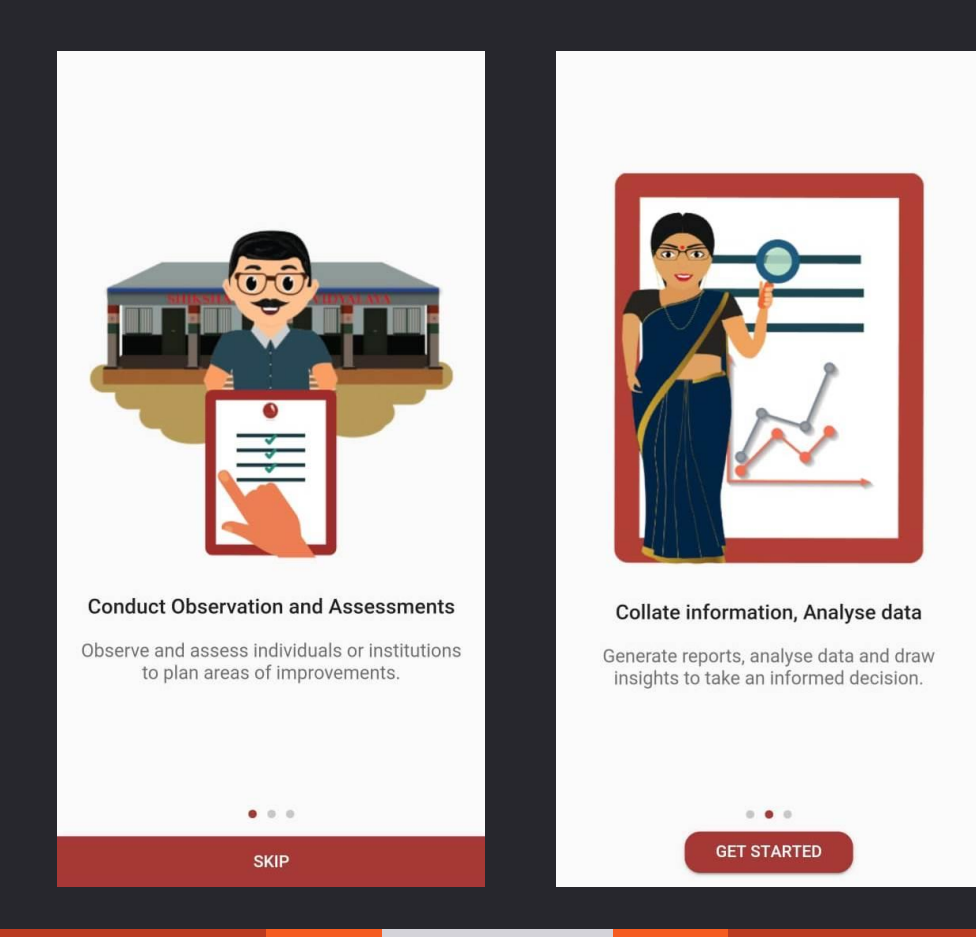

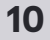

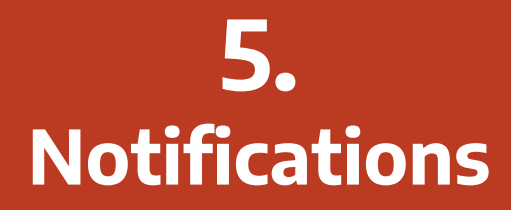

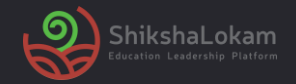

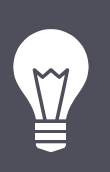

With this upgrade you will get notifications in the Samiksha app, under the bell icon.

#### **A possible use case:**

As a user If you have any pending observation or assessment you will be notified; If a new solution is mapped/assigned to your ID, you will get a notification.

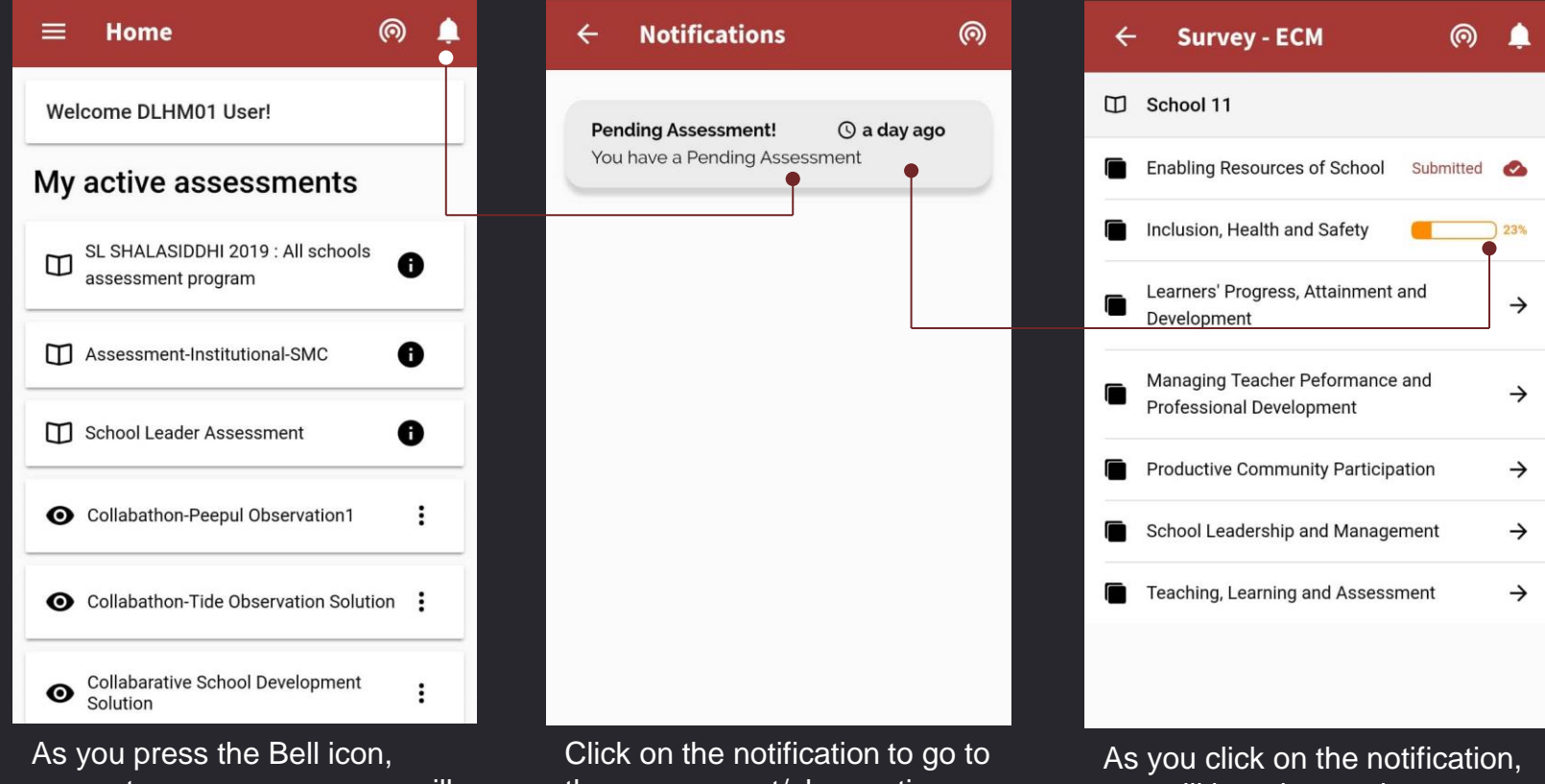

present on every page, you will see all your notifications

the assessment/observation.

you will be taken to the concerned page.

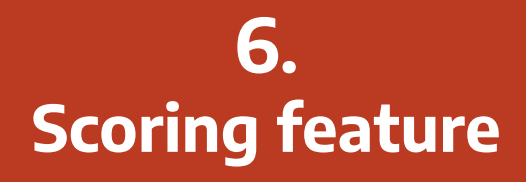

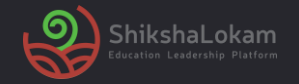

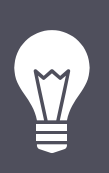

With this new feature you will be able to add scores in assessments and observations and will be able to see a report according to that

#### **A possible use case:**

As a user if you want to assign a score to each question and response to look at the overall levels of different criteria, and compare between multiple Assessments/Observations, it can be done easily

### **7. Submission screen**

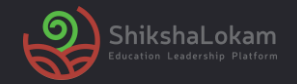

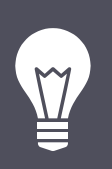

With this upgrade the submission screen is divided in three parts for better understanding of user

#### **A possible use case:**

As a user now you can see your submissions divided in three categories, 'All', 'On-going' and 'Completed'. The observation will appear in order of latest – oldest.

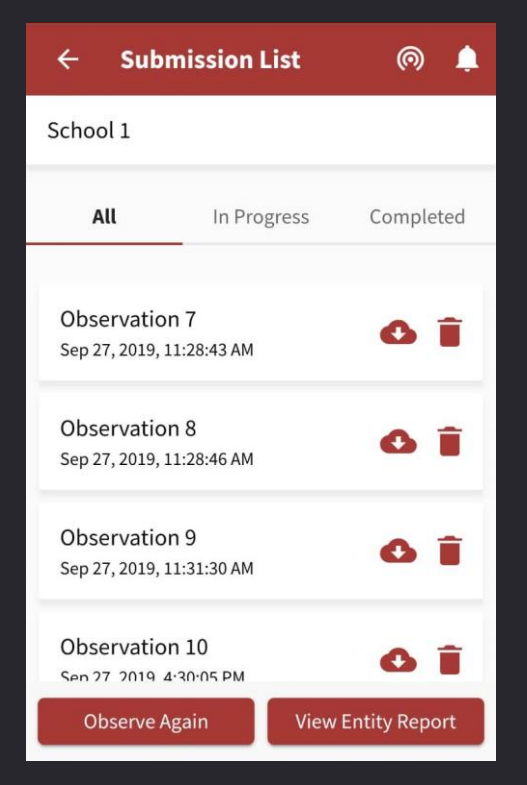

The submissions will be divided in three categories. This screen will show all assessments

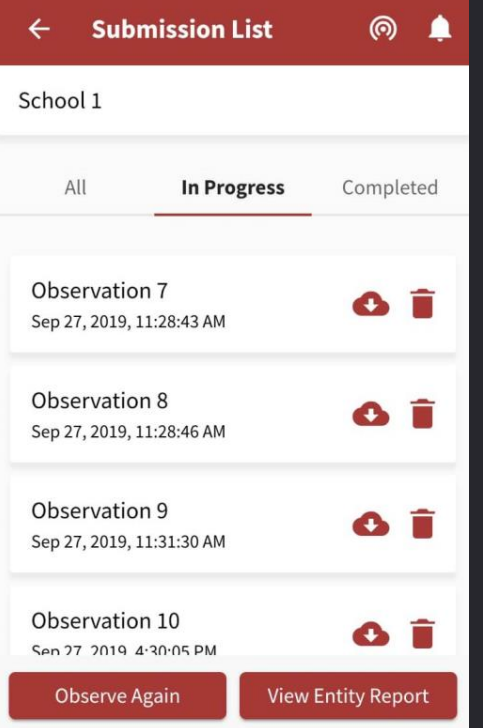

'In progress' screen will show all the observations you have started

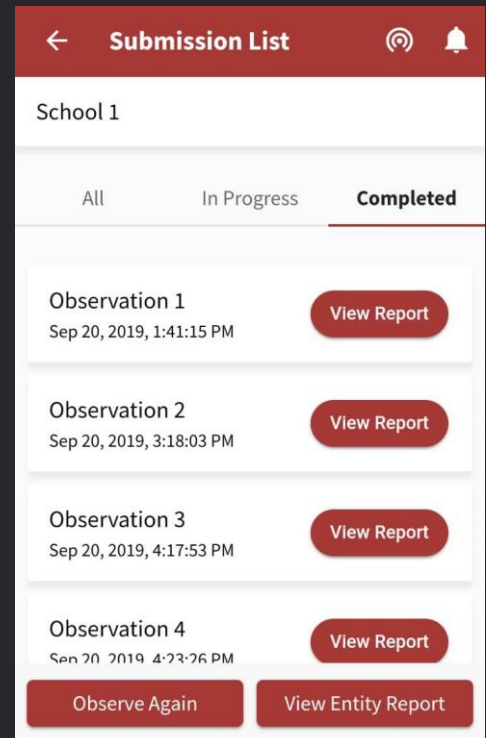

'Completed' screen will show all the observations you have completed

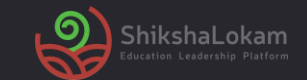

# **THANK-YOU!**

**19**